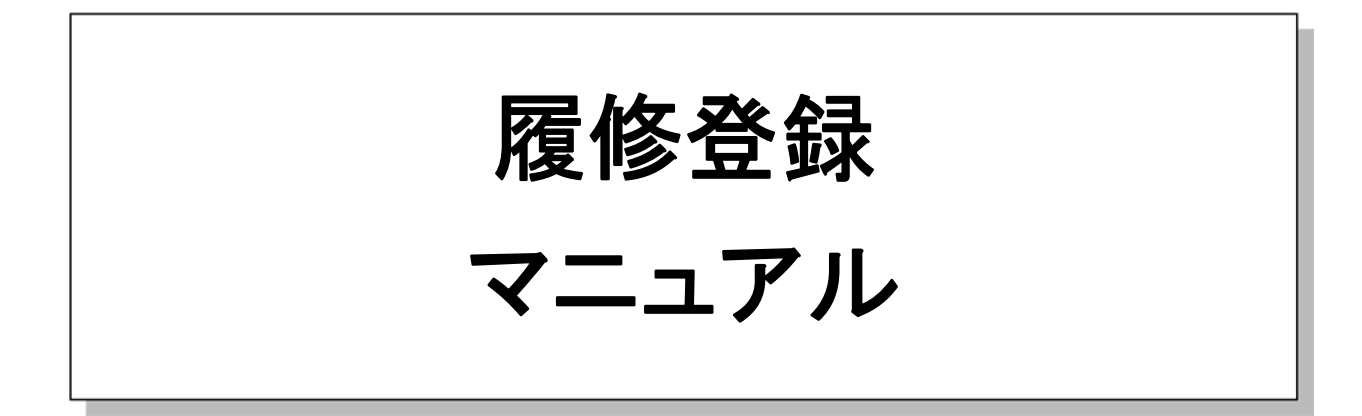

- パスワードは他人に漏れないよう厳重に管理し、定期的(2ヶ月に1回ぐらい)に変 更してください。
- 利用終了時や離席する場合、必ずシステムをログアウトまたは、画面を閉じてくだ さい。
- 本システムは 30 分以上画面が遷移されないと、自動的にログアウトしますので、 注意してください。
- 一部の機能は、学内PCからの使用に限定していますので、注意してください。

教務室

# 1.起動とログイン

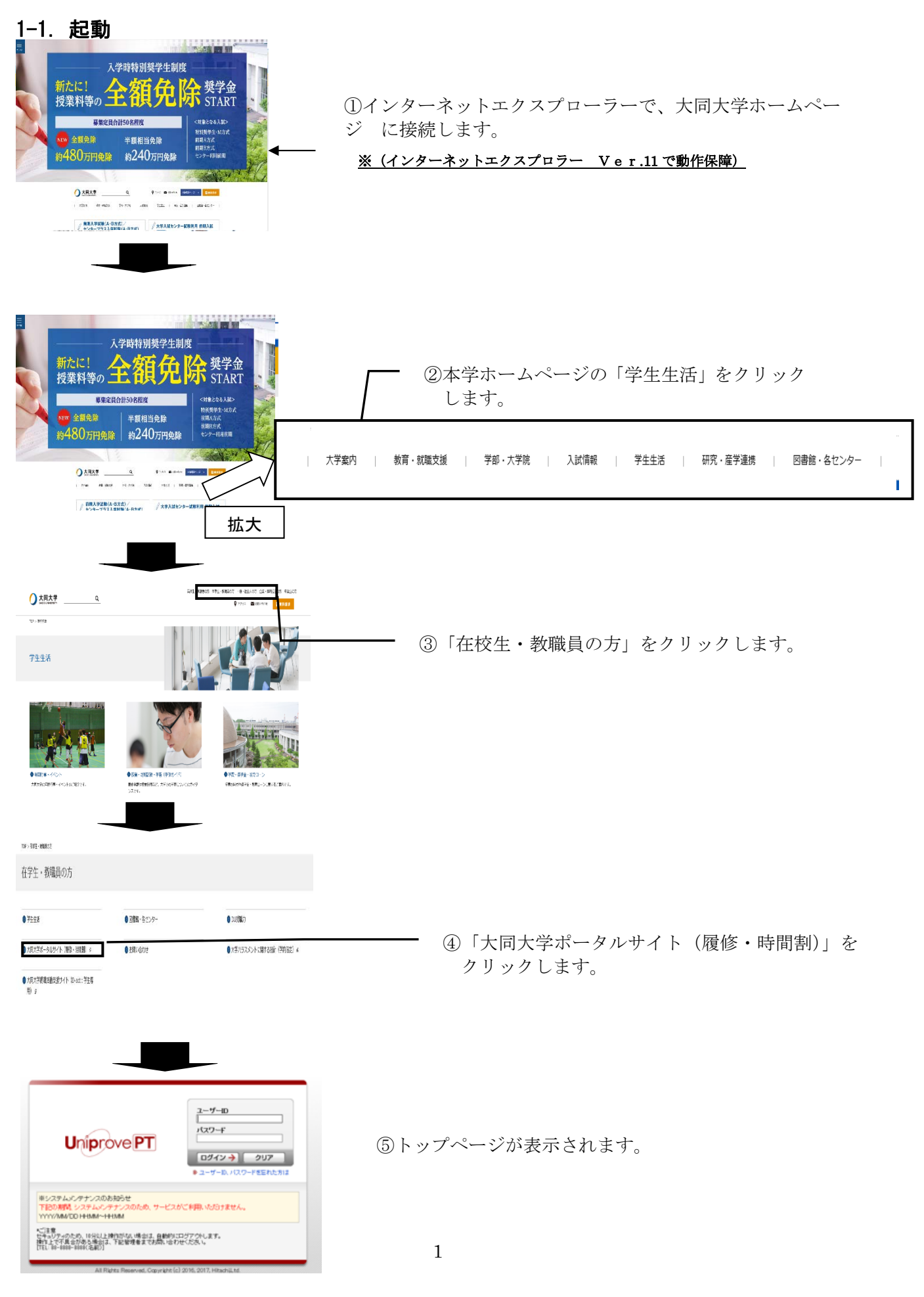

## 1-2.ID とパスワードの入力

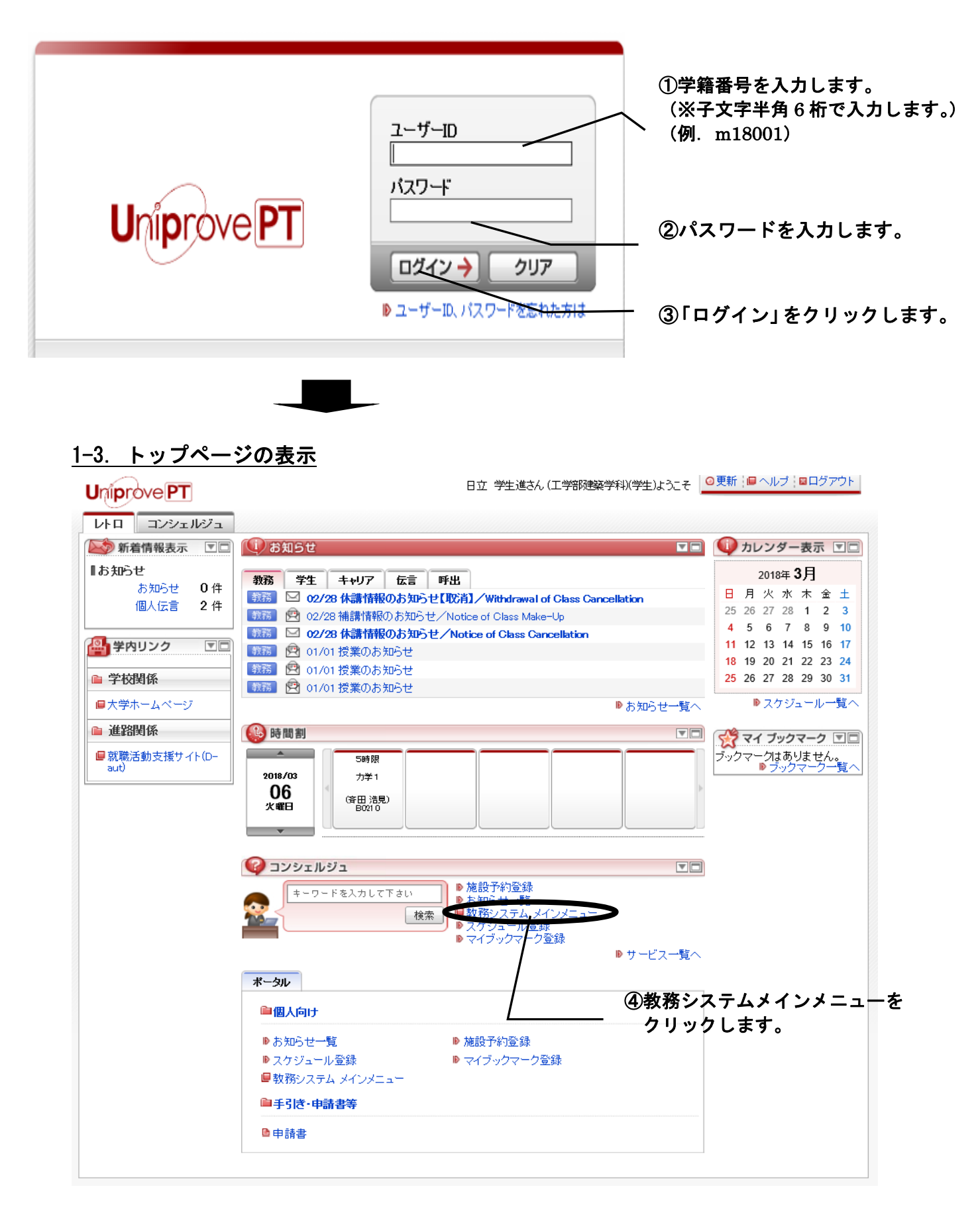

# 2. 成績・履修状況一覧表

 履修登録をする前に、現在までの成績取得状況等を確認します。 ※「成績・履修状況一覧表」は履修ガイダンス開始日から期末試験終了日まで印刷可能です。

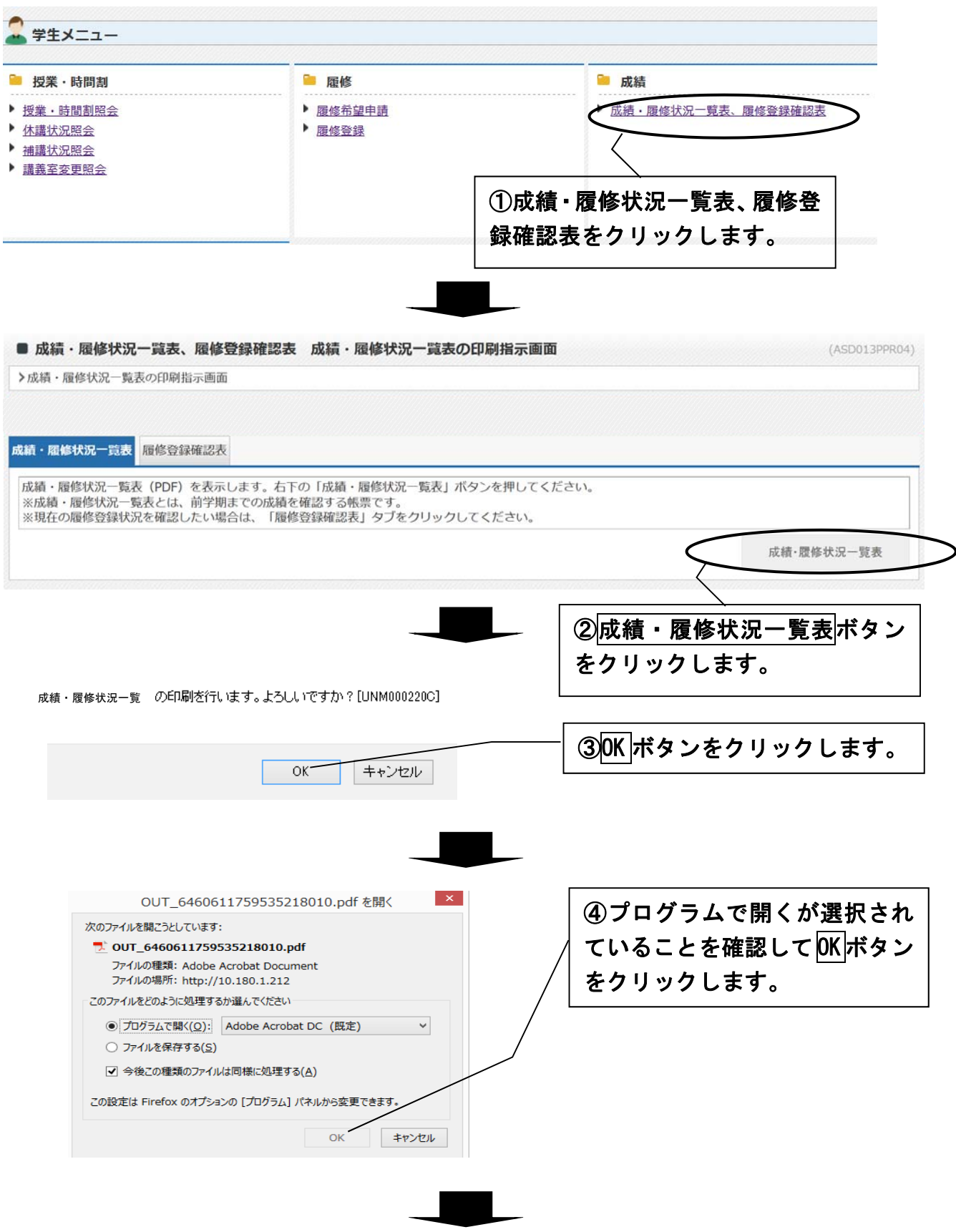

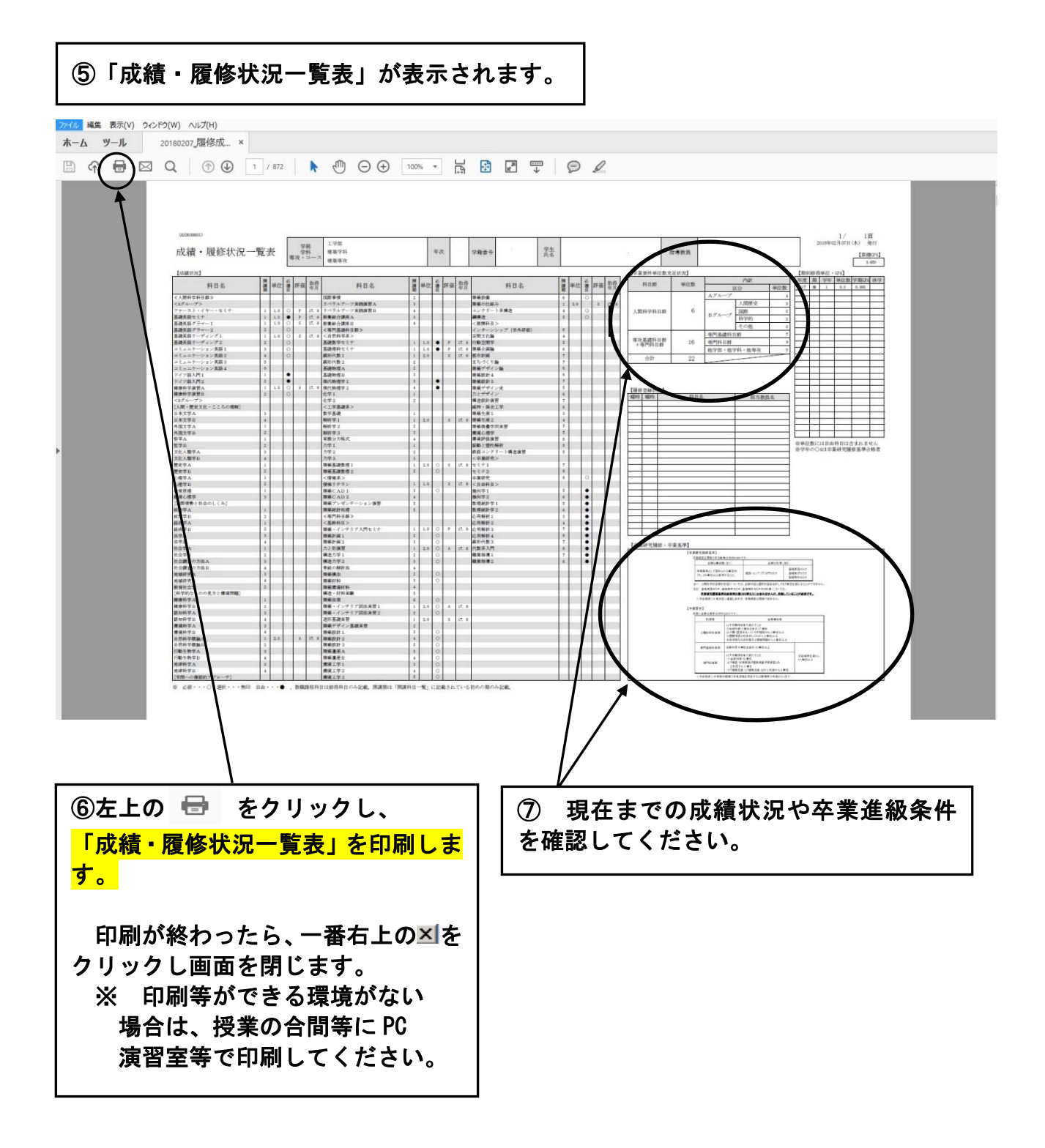

## 3.履修登録

成績状況等を参考にして、履修したい授業を選択、登録します。

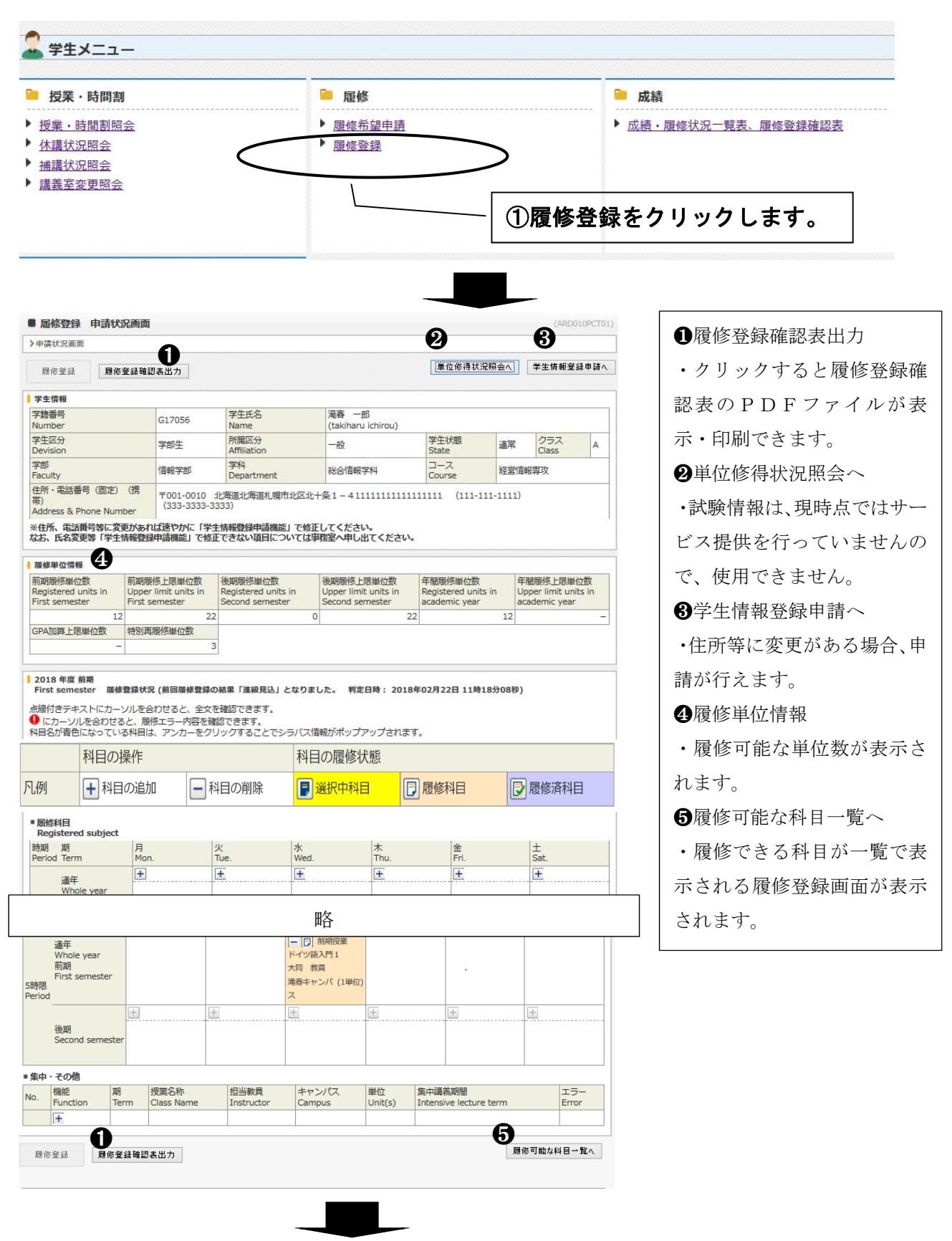

❹履修単位情報の詳細

 ・各個人ごとに履修可能な単位数が表示されます。制限単位数を超えた履修はできません。 自由科目は制限単位数には含まれません。

・履修できる単位数の上限は、以下のとおりとなります。

#### 1期当たりに履修できる最大単位数=上限単位数+GPA 加算上限単位数+特別再履修単位数

#### ▌ 履修単位情報

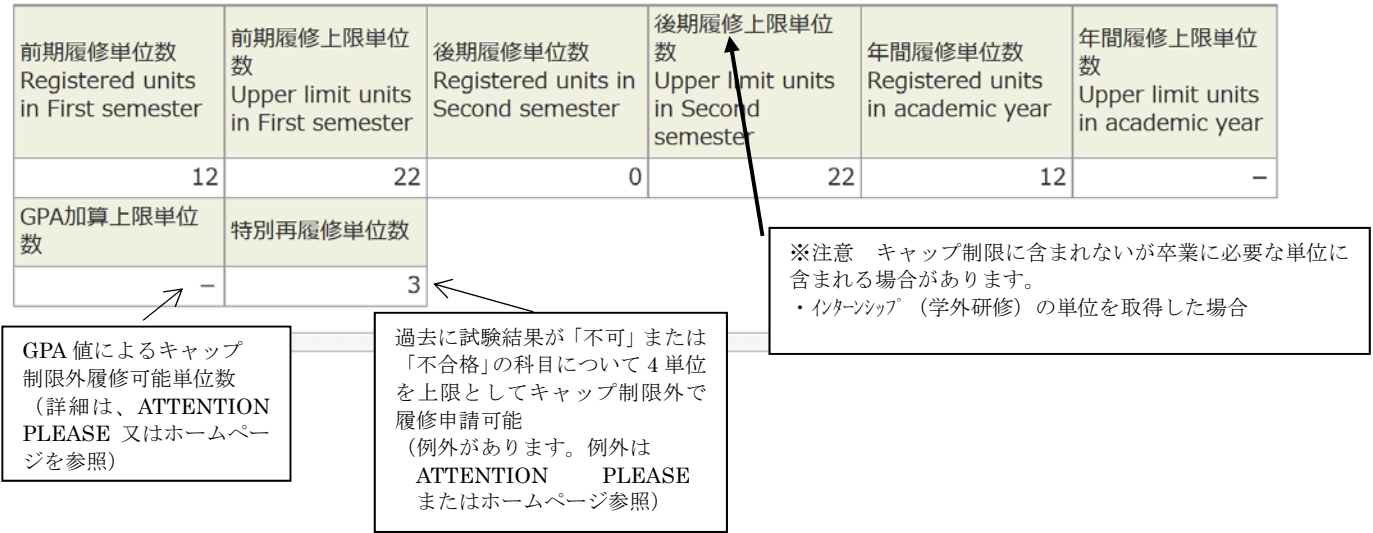

# 3-1. 履修科目の選択(曜日・時限ごとから選択する場合)

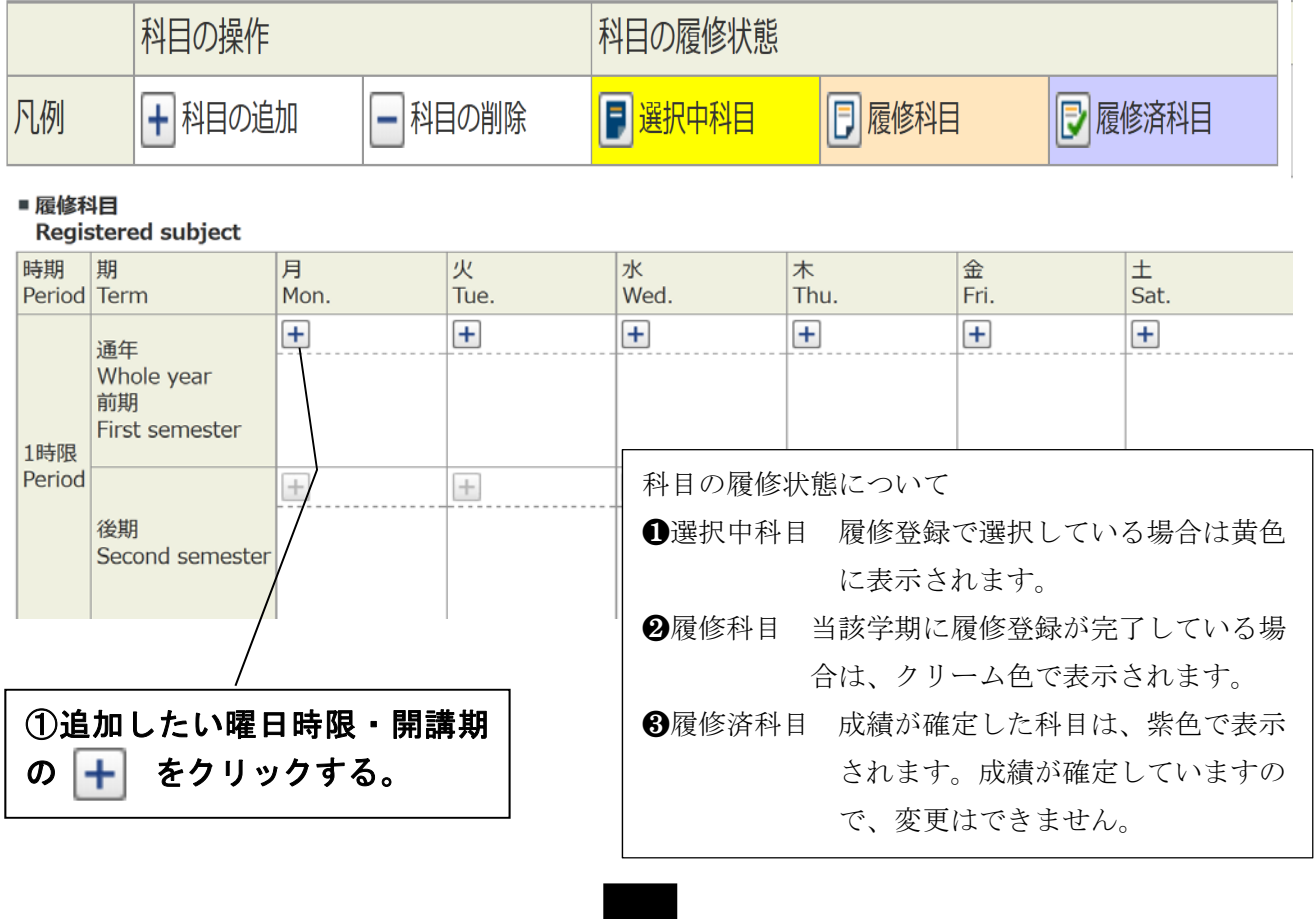

#### ・その時間で履修できる科目が表示されます。

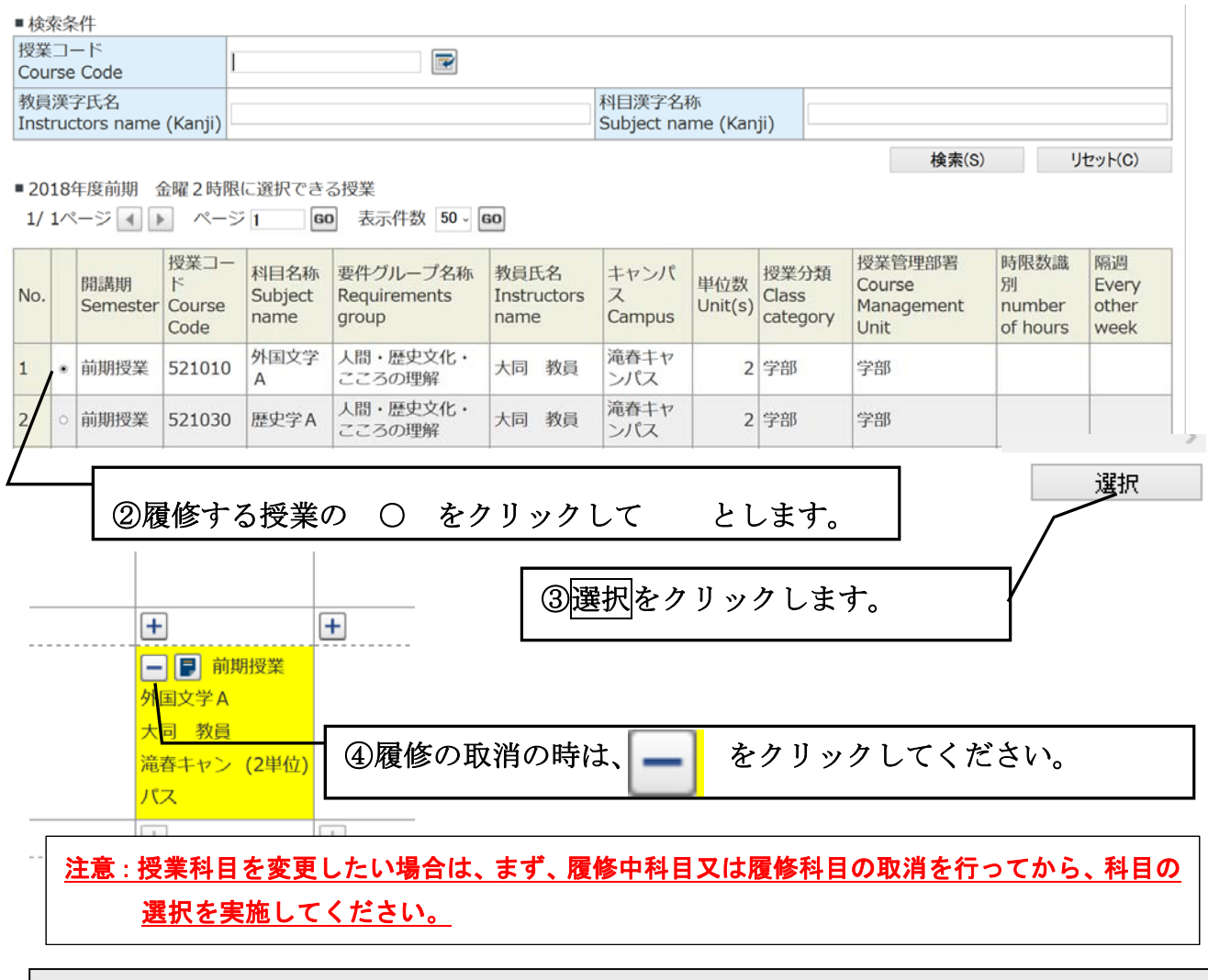

■ 表示されている授業 表示されるのは、履修申請が可能な科目しか表示されません。 未修得の科目のうち自学年は自クラス開講の授業、下位学年は自学科(自専攻)開講の授業。 その他、クラス指定のある授業は指定されたクラスを表示しています。

### 注意

必修・選択・自由科目の判別については、成績・履修状況一覧表を確認してください。 必修科目を選択していない場合は、履修登録を行うと、アラートが表示されます。

#### ※卒業研究・集中講義等の登録

ページの下の段「集中・その他」から選択するようにしてください。

■集中・その他

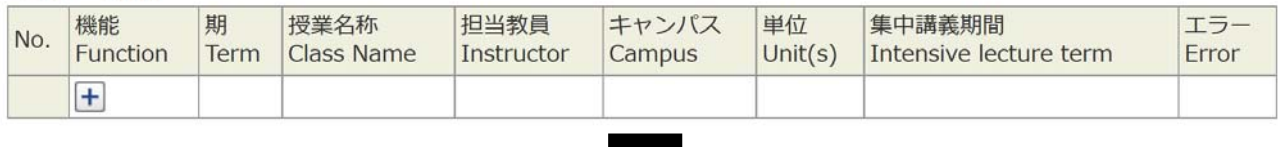

## 3-2. 履修科目の選択(一覧表から選択する場合)

当該学期に履修できる科目が一覧で表示される履修登録画面から登録することができます。

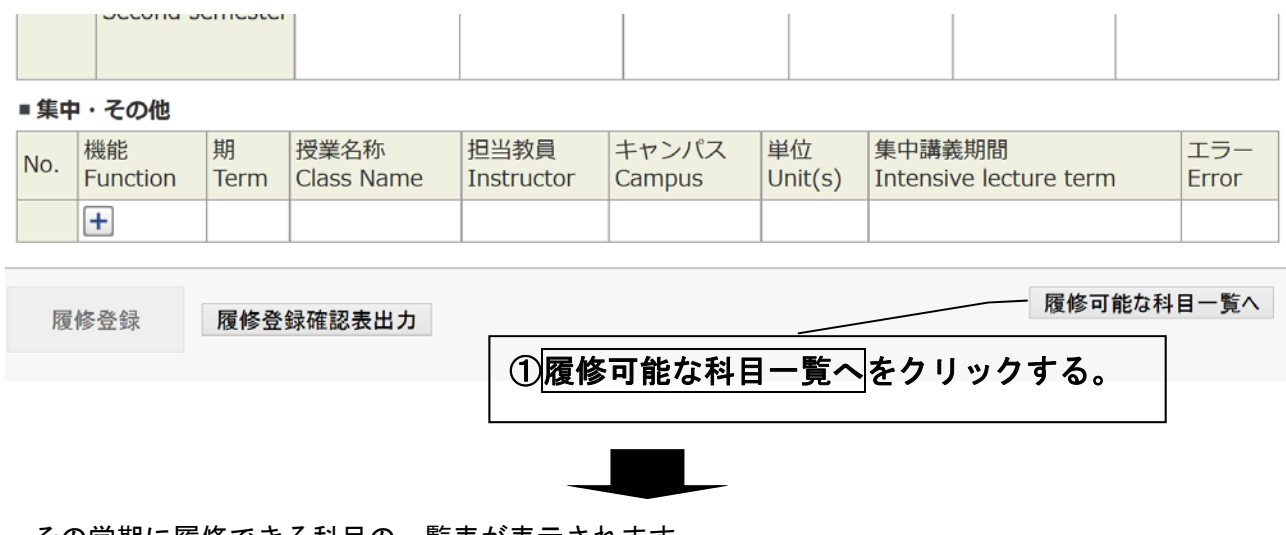

#### ・その学期に履修できる科目の一覧表が表示されます。

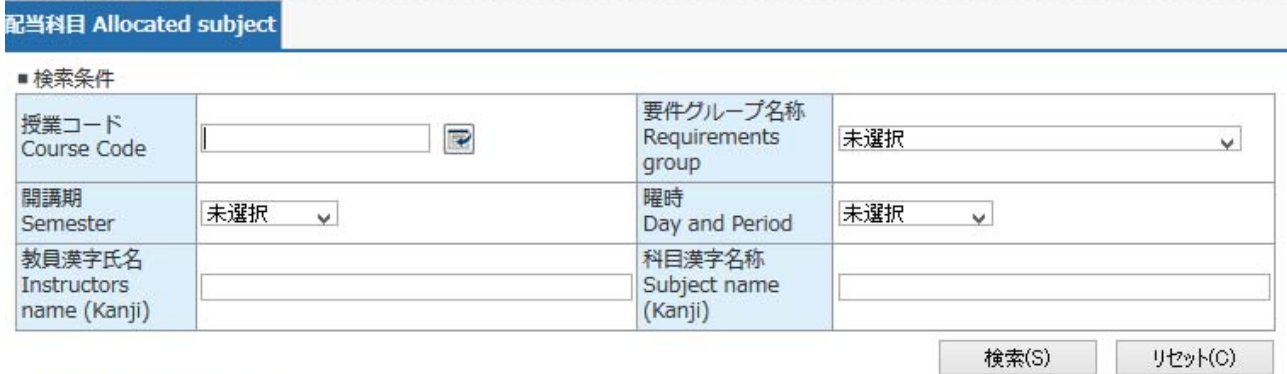

■ 2018年度 に選択できる授業

1/1ページ 1 ▶ ページ 1 60 表示件数 50 v 60

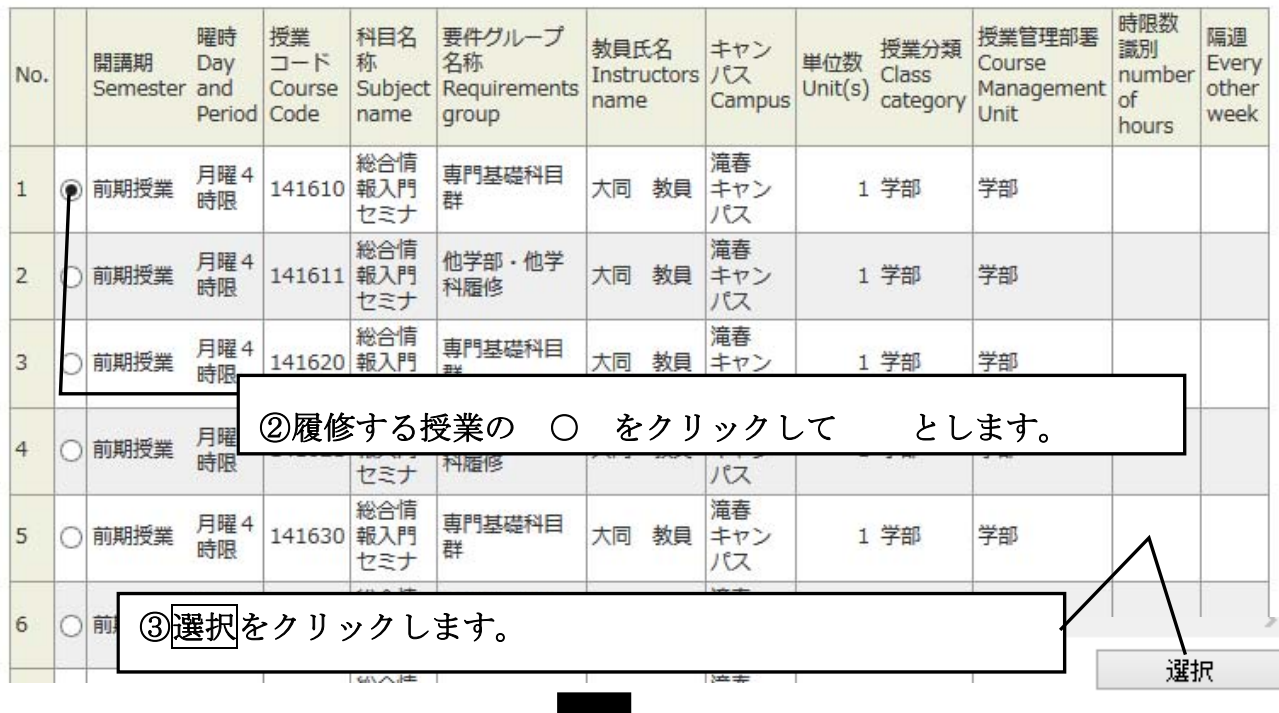

8

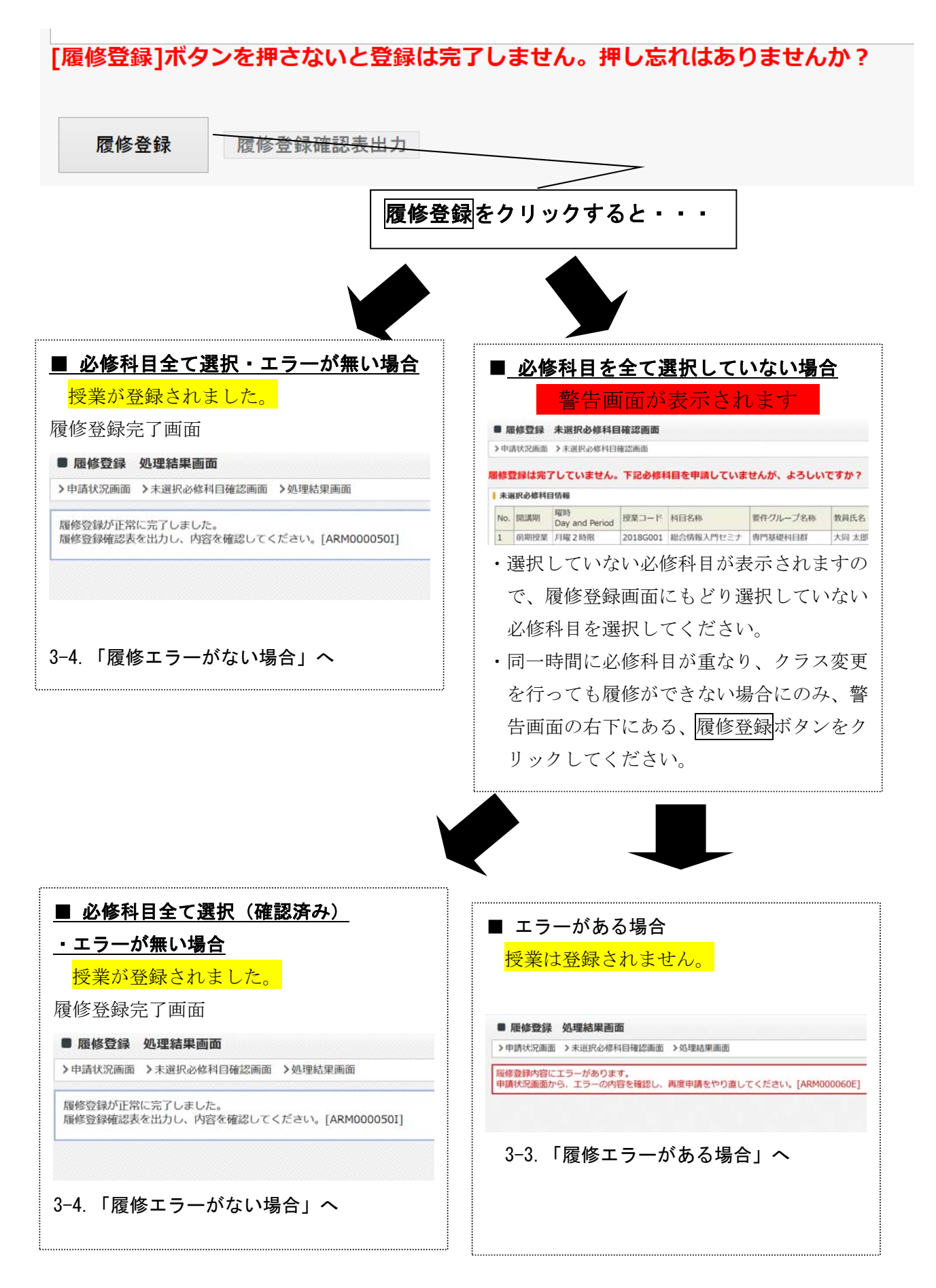

# 3-3.履修エラーがある場合

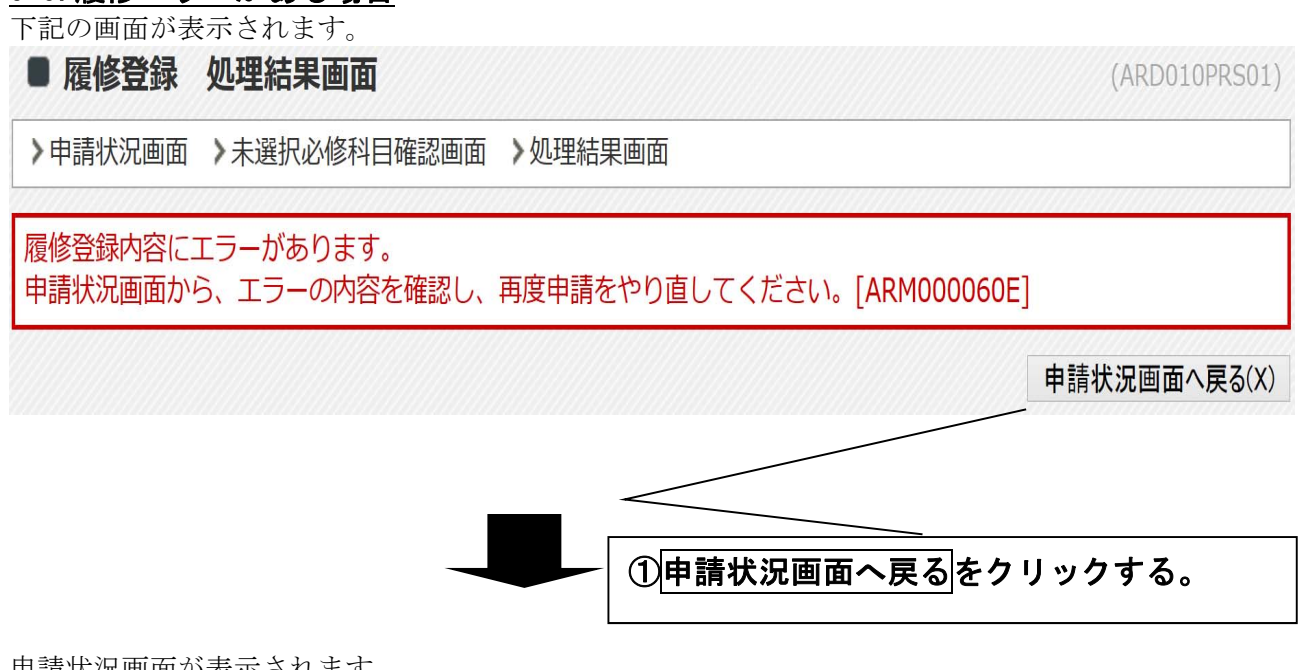

申請状況画面が表示されます。

エラーのある場所に → が表示されます。

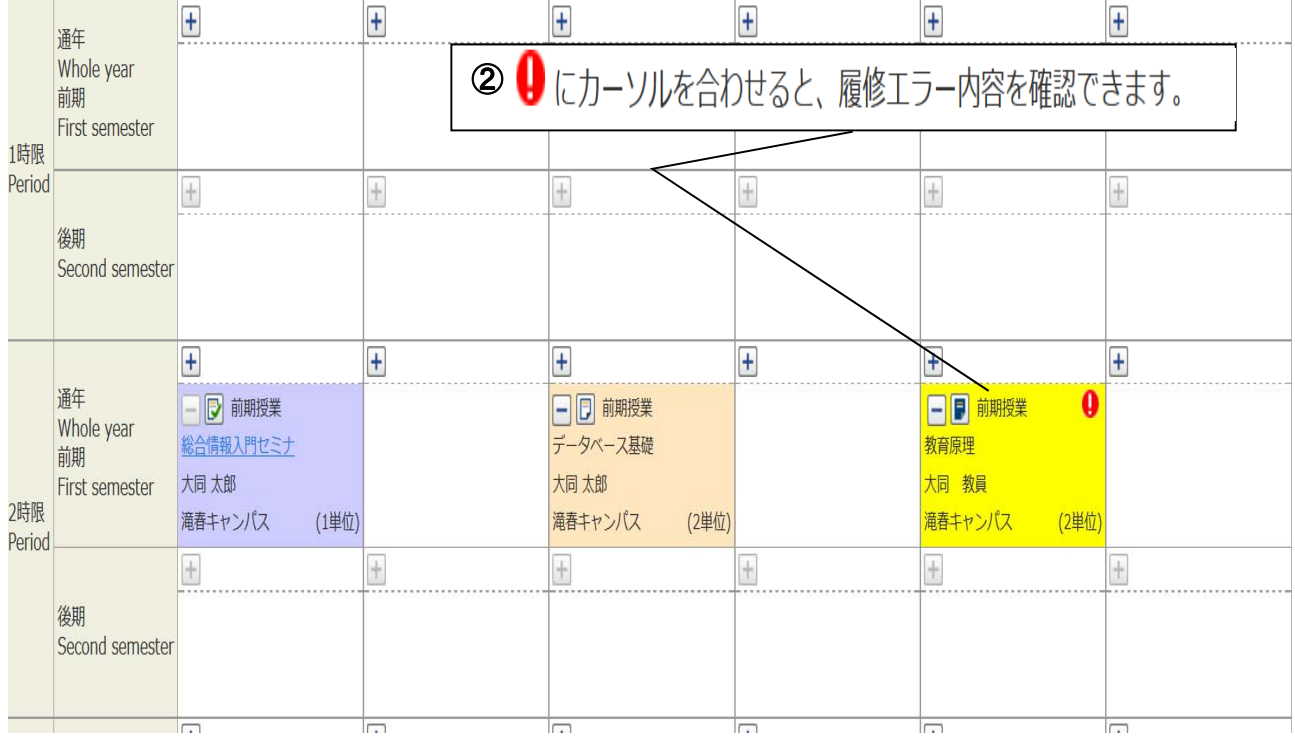

# ③エラーを確認して修正を行う。エラーがなくなるまで修正を行う。

#### (参考) 代表的なエラーの種類

★同じ科目を複数選択した場合

 ⇒「履修登録内容にエラーがあります。 以下のエラー内容を確認し、再度履修科目エラーチェックを やり直してください。[ARM000190E]年度内重複修得の上限を超えて履修しています。」

・解決方法→同じ科目は複数の時間帯で履修できませんので、どれかひとつにしてください。

★同一曜日時限に複数の授業を選択した場合

⇒「同一の期間、曜時で開講する授業のため、重複して履修できません。[UNM013090E]」

 ・解決方法→同一時限には、一つの科目しか履修できませんので、ひとつにしてください。 ★履修上限単位数を超えた場合(キャップ制オーバー)

⇒「履修登録内容にエラーがあります。 以下のエラー内容を確認し、再度履修科目エラーチェックを やり直してください。[ARM000190E]•〇学期で履修可能な単位数を超えて履修しています。」

・解決方法→履修上限単位数以上は履修できないでの、科目を削ってください。

- ★科目Aが取得済でないと科目Bが履修できないという条件(先修条件)があり、科目Aが未取得で 科目Bを申請した場合
- ⇒「履修登録内容にエラーがあります。 以下のエラー内容を確認し、再度履修科目エラーチェックを やり直してください。[ARM000190E]履修前提を満たしていないため、履修できません。」

 ・解決方法→先修条件のある科目の場合には、その条件を満たす必要がありますので、充足 していない場合には、履修できません。ほかの科目を選択してください。

(先修条件は、学生便覧又はホームページを参照にしてください)

## 3-4.履修エラーがない場合

履修登録確認表を印刷します。必ず、自分の履修した科目、単位数を確認してください。

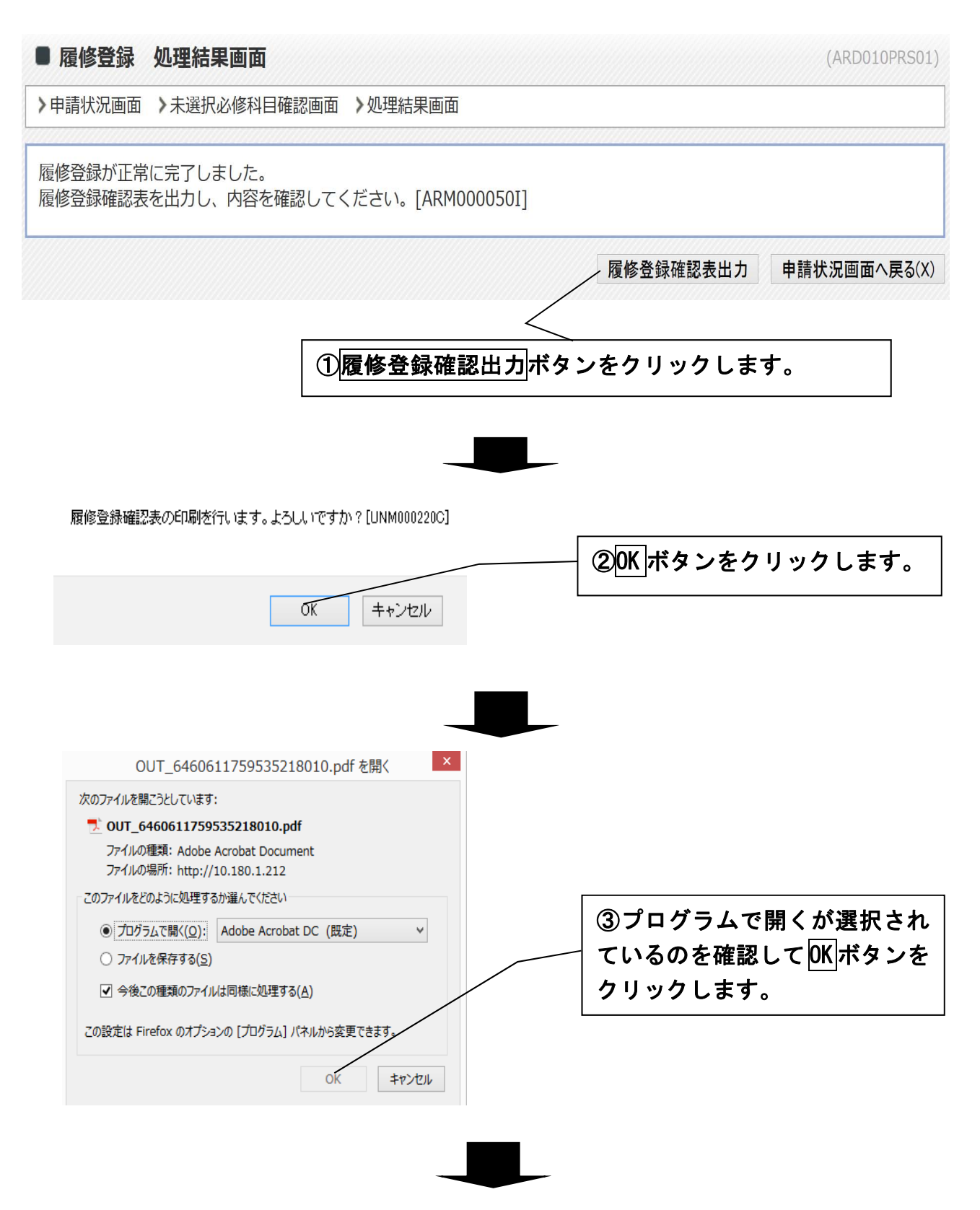

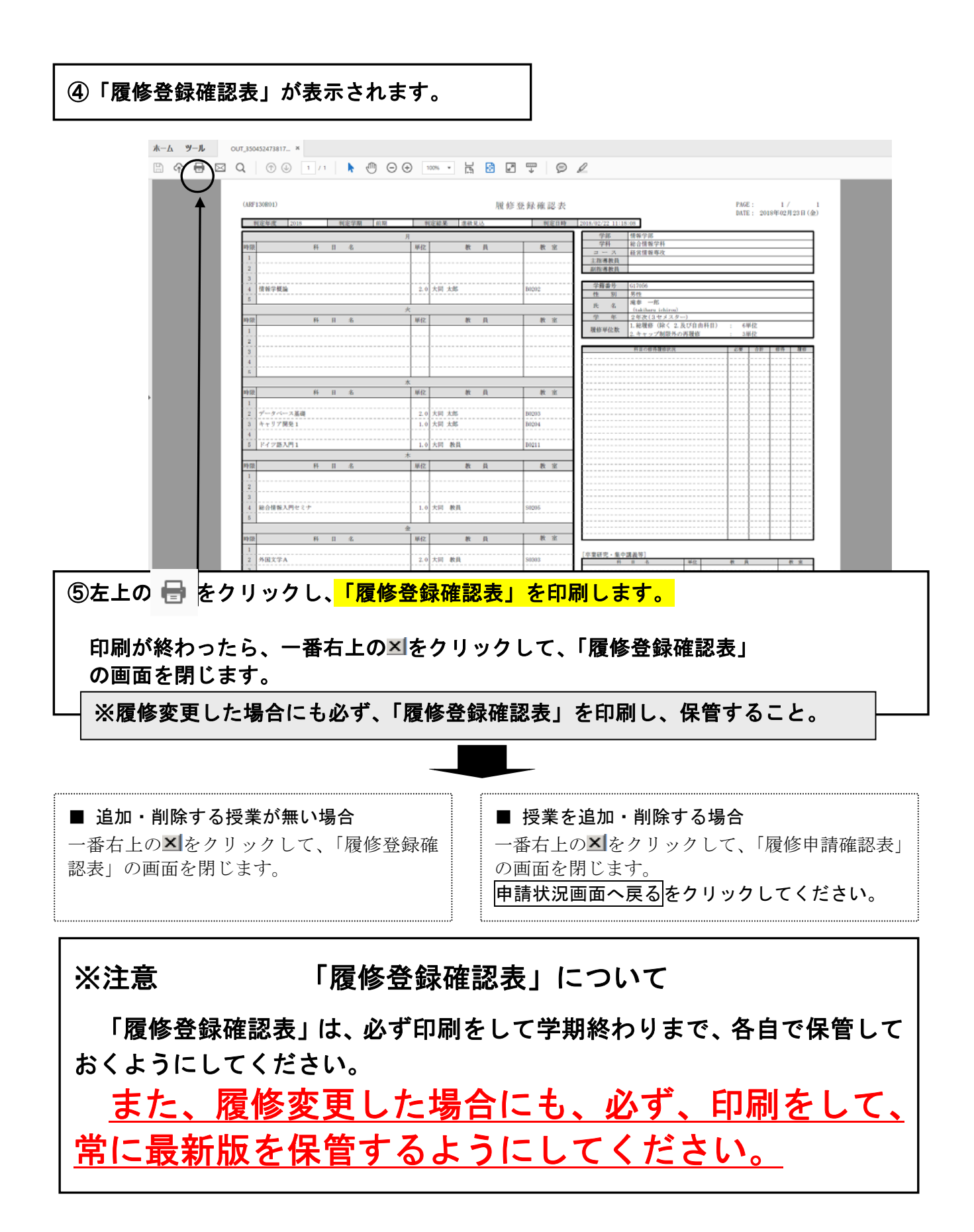

# 4.履修登録確認表

当該学期の履修登録確認表が出力できます。

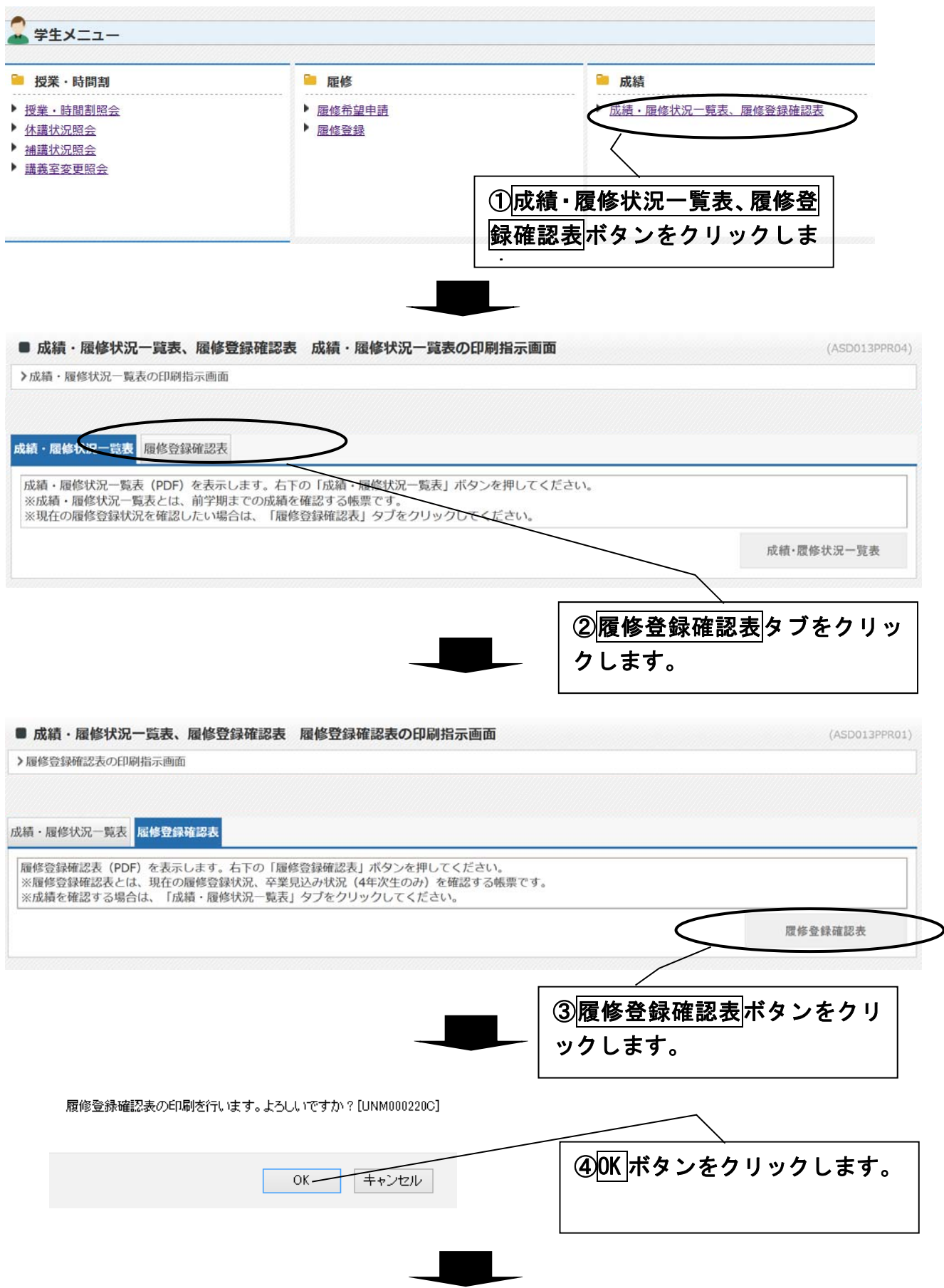

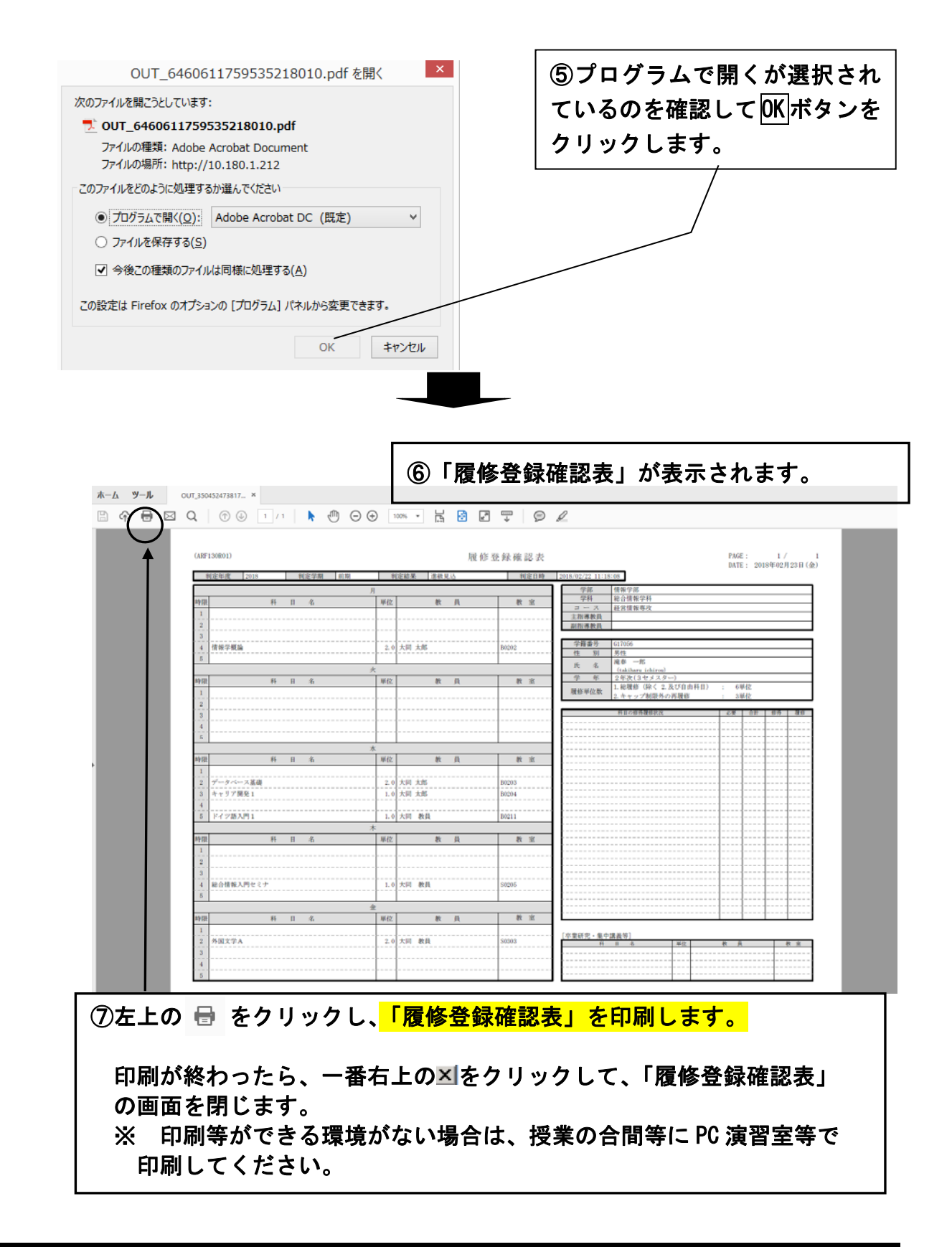

### 5.システムの終了

利用終了時には各画面右上にあるログアウトをクリックし、「ログイン画面」に戻ったら右上のXlをク リックして画面を閉じてください。